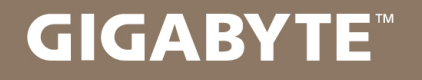

# **U35**

## **USER'S MANUAL** 使 手

用

冊

· Norsk  $V1.0$ 

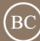

## **Gratulerer med anskaffelsen av denne bærbare PC-en fra GIGABYTE**

Denne håndboken vil hjelpe deg å komme i gang med å sette opp din bærbare PC. Produktetkonfigurasjonen avhenger av modellen på når maskinen kjøpes. GIGABYTE forbeholder seg retten til å endre uten forvarsel. Du kan få mer detaljert informasjon på webområdet vårt, www.gigabyte.com

## **Bruke den bærbare PC-en fra GIGABYTE for første gang**

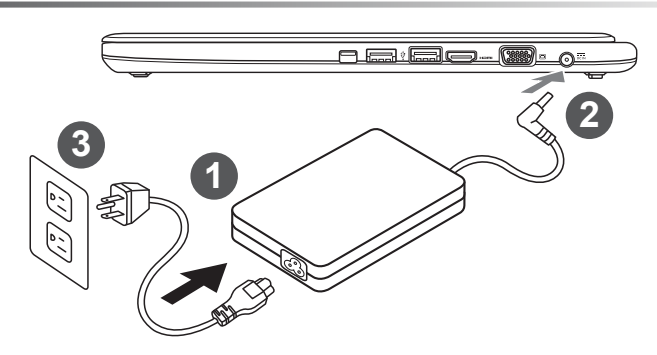

- 1 Koble strømledningen til vekselstrømadapteren.
- 2 Koble vekselstrømadapteren til likestrøminngangen på venstre side av den bærbare PC-en.
- Kobler strømledningen til stikkontakten.

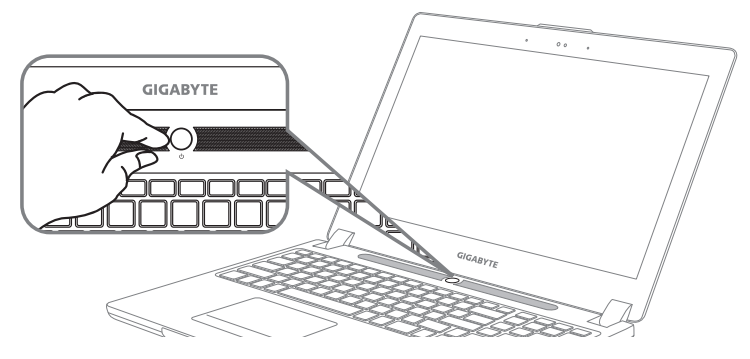

### **Slå på strømmen:**

Når du slår på den bærbare PC-en for aller første gang, må du ikke slå den av før operativsystemet er konfigurert. Vær oppmerksom på at lyden ikke vil fungere før Installasjonsprogrammet for Windows® er fullført.

## **Starte opp den bærbare PC-en for første gang**

Avhengig av konfigurasjonen vil oppstartsskjermen til Microsoft® Windows® være den første skjermen som du vil se når den bærbare PC-en starter. Følg instruksjonene på skjermen og instruksjonene, og angi din personlige informasjon for å fullføre installasjonen av Windows® operativsystem.

## **Serr fra toppen og forfra**

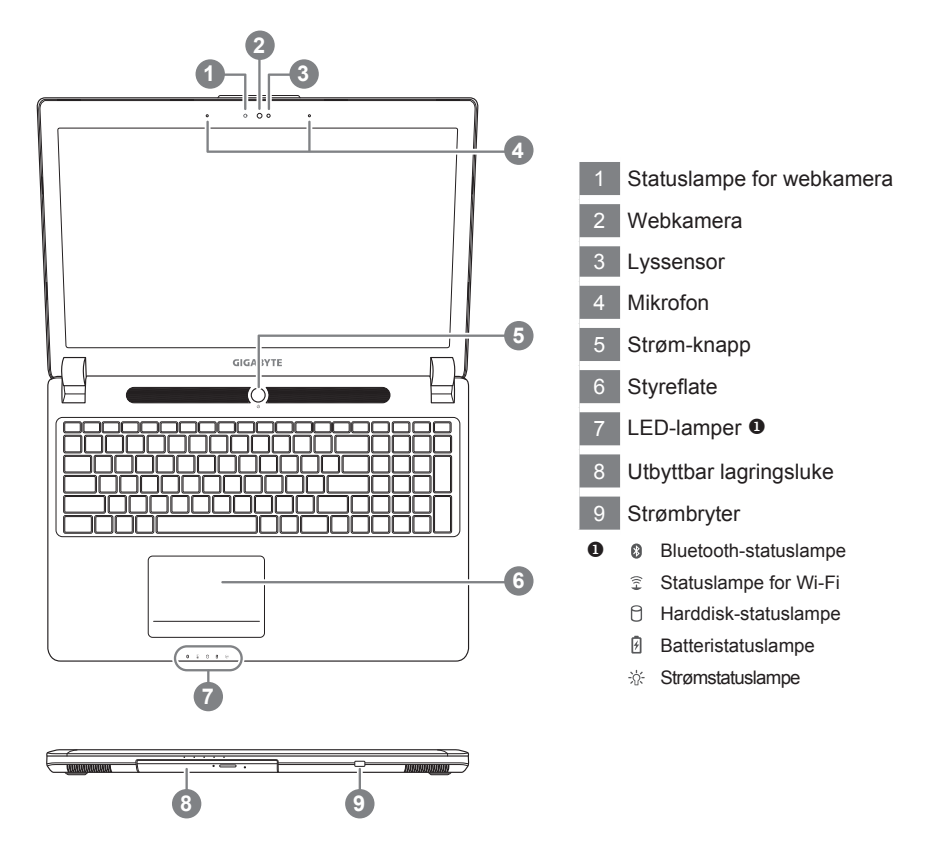

## **Sett fra venstre**

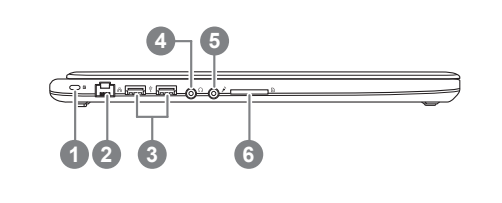

 Kensington-låsespor Ethernet-port USB 2.0-port Hodetelefonkontakt Mikrofonkontakt SD-kortleser

## **Sett fra høyre**

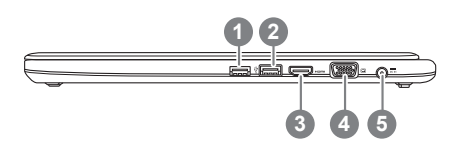

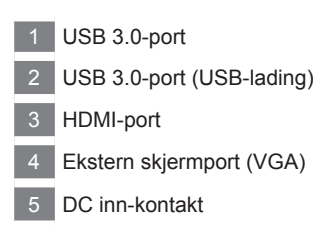

## **Basevisning**

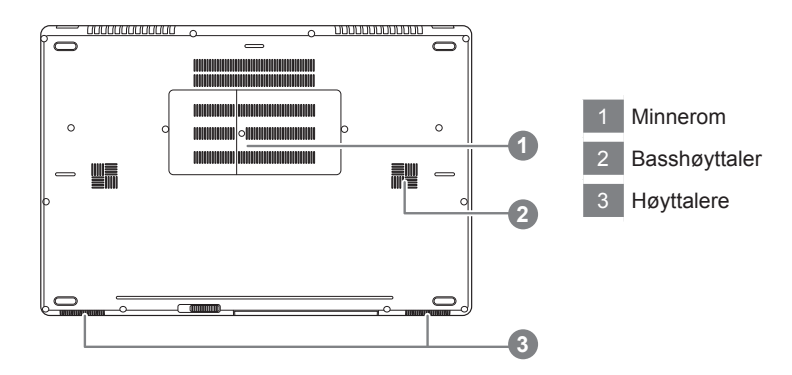

w Morwegian Norwegian

# **Hurtigtaster**

Datamaskinen bruker hurtigtaster eller tastekombinasjoner for å få tilgang til de fleste av maskinens funksjoner, f.eks. skjermens lysstyrke og lydstyrken. Du kan aktivere hurtigtaster ved å trykke og holde <Fn>-tasten før du trykker på den andre tasten i en hurtigtastkombinasjon.

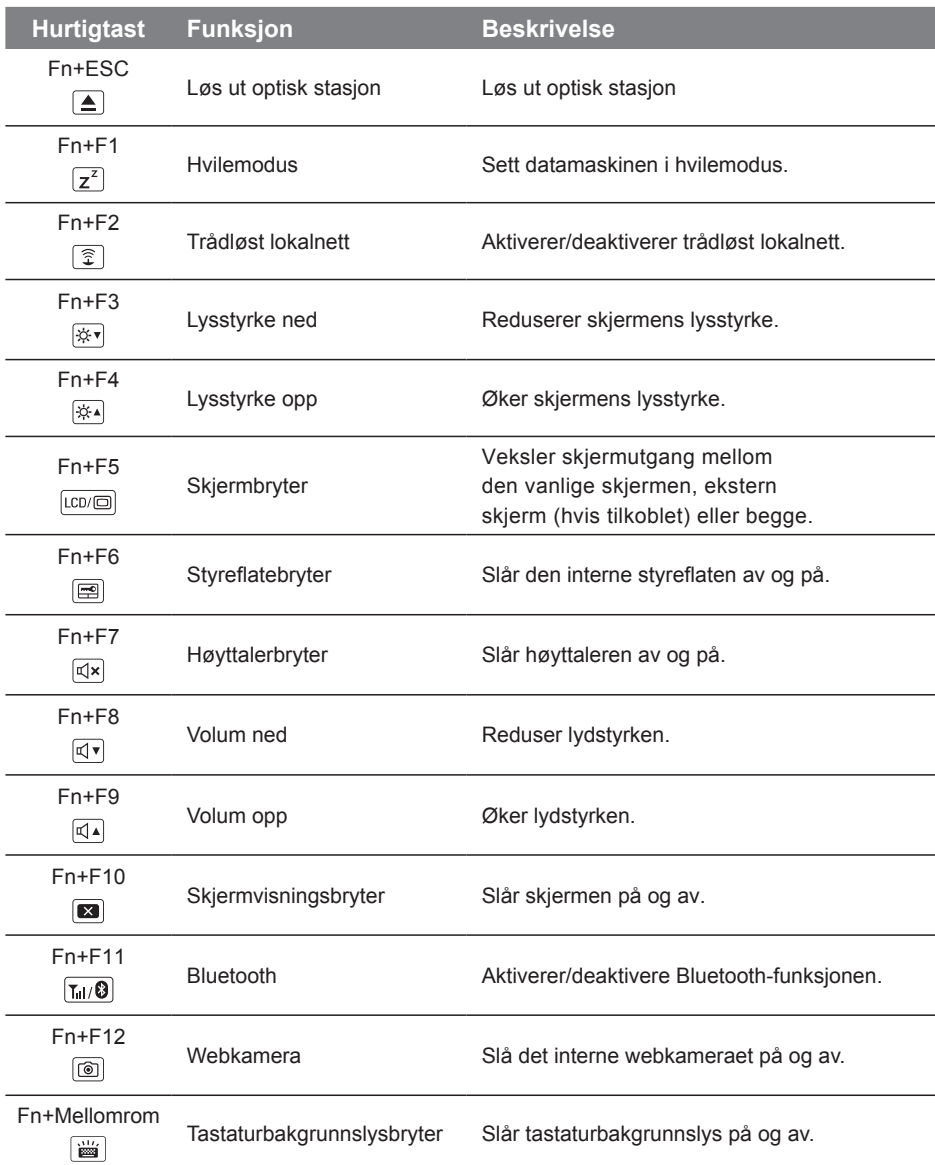

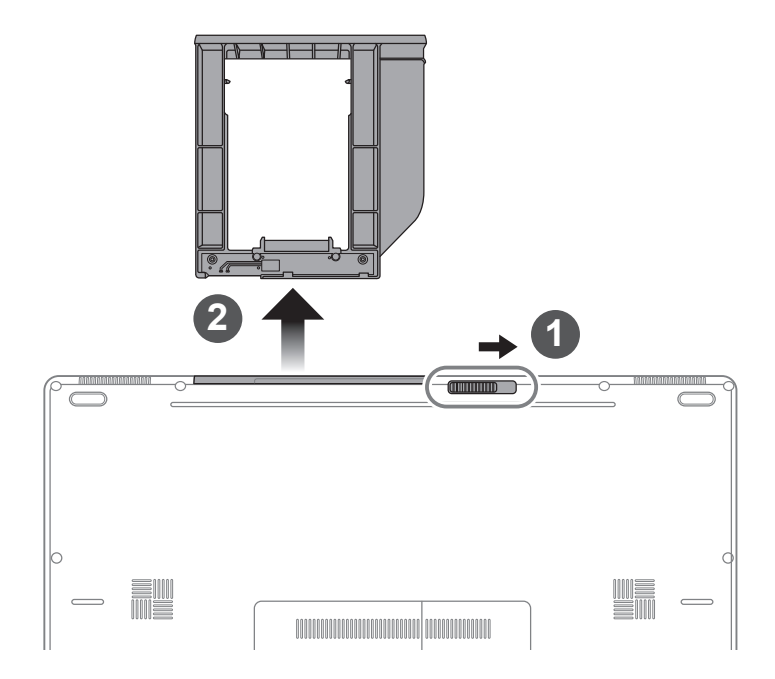

- 1 Lås opp den utbyttbare lagringsluken.
- 2 Trekk den utbyttbare lagringsluken ut.

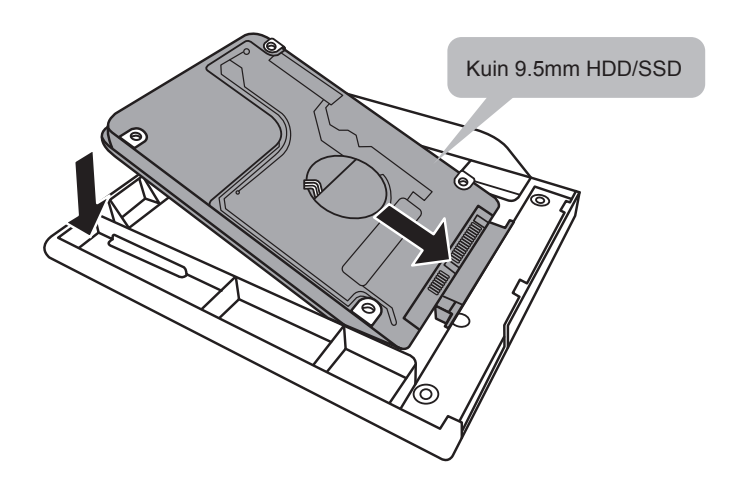

Koble til pluggen til harddisken eller halvlederstasjonen ved å skyve den inn i kontakten.

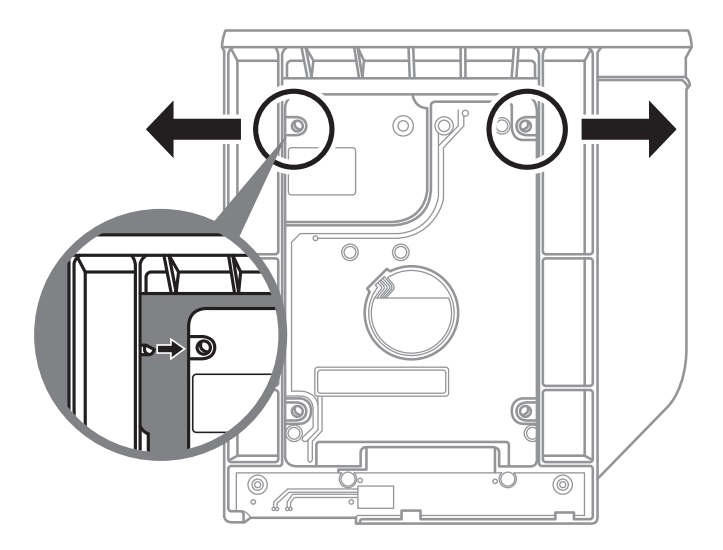

Skyv plastrammen forsiktig utover. Skyv harddisken eller halvlederstasjonen til den låses på plass. Det skal høres et svakt klikk.

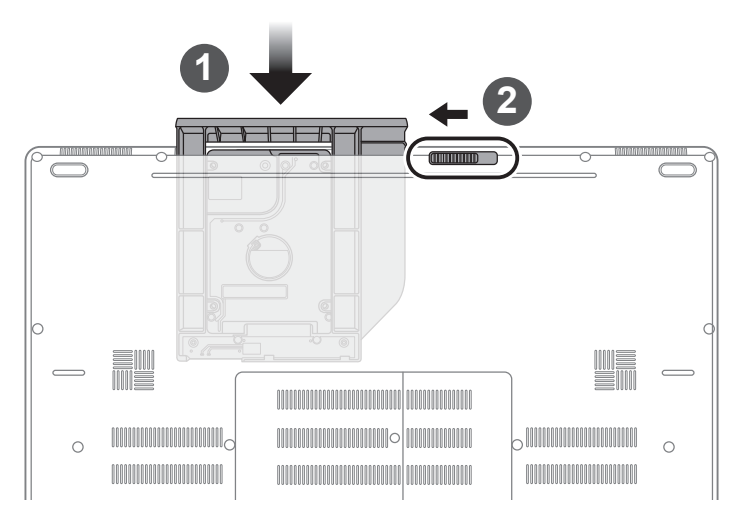

1 Trekk den utbyttbare lagringsluken tilbake til sporet.

Lås den utbyttbare lagringsluken.

# **Sette opp systemet for RAID 0/1**

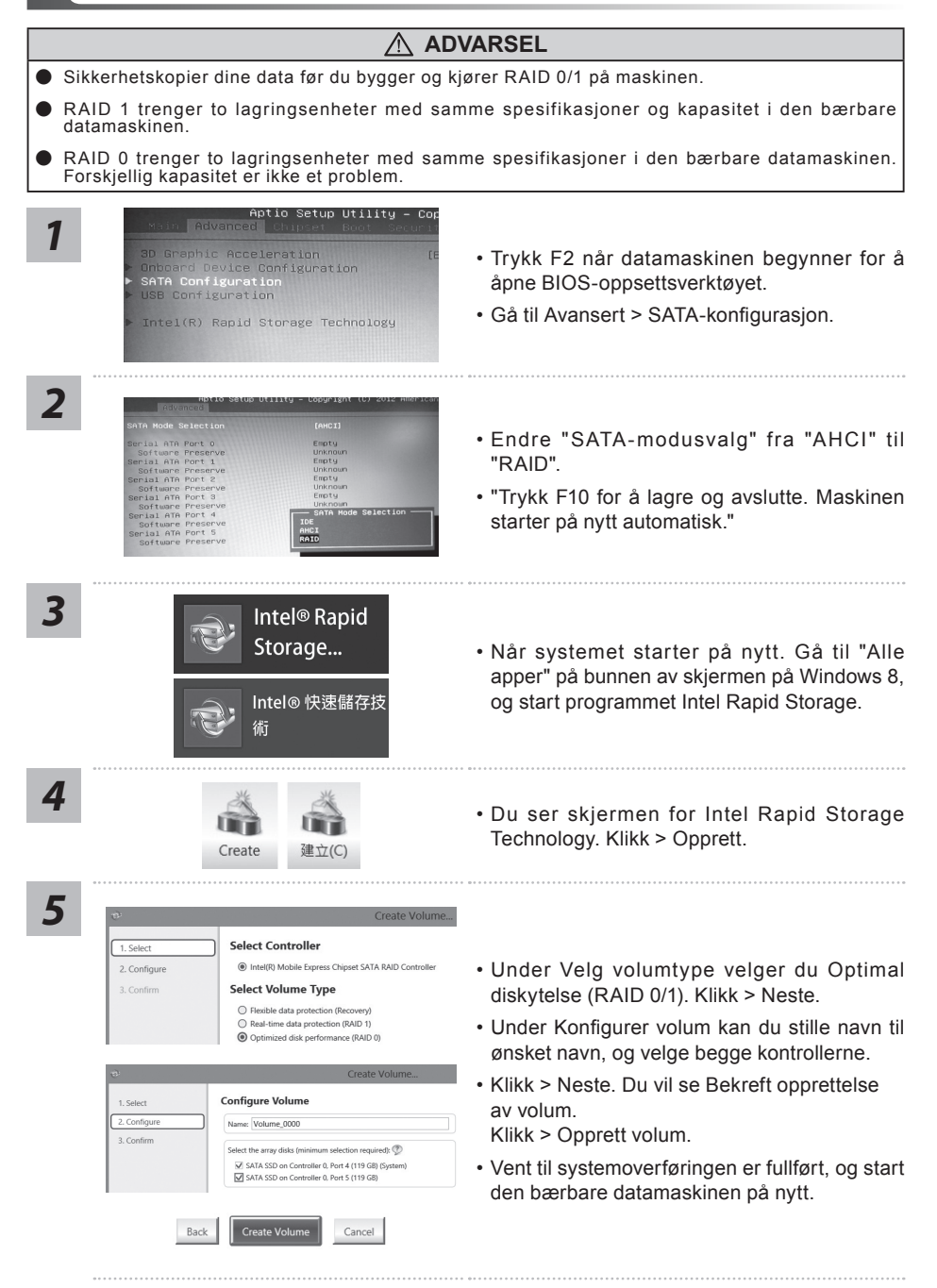

# **Bygg en gjenopprettingsavbildning-USB**

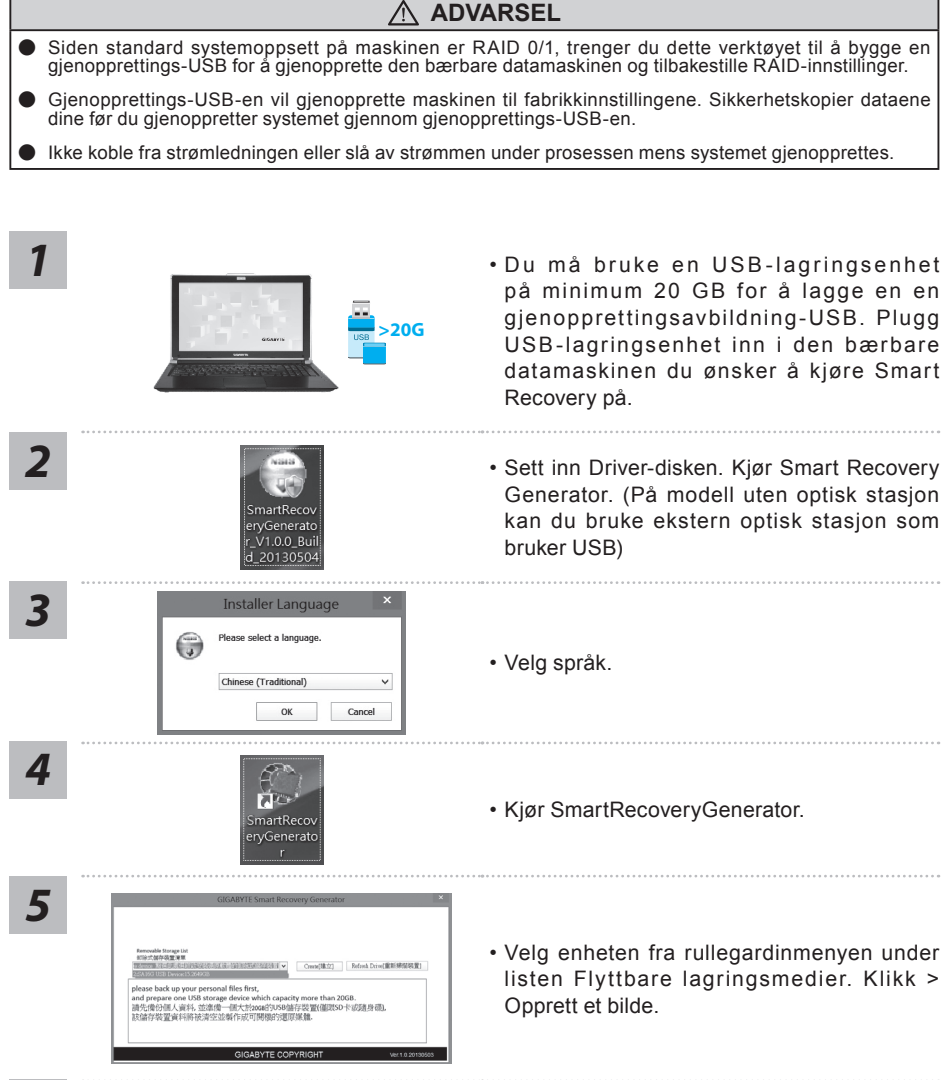

- *6*
- Vent til Klar-vinduet kommer opp. Nå er bildet klart på gjenopprettings-USB-en.
- Hvis du må kjøre systemgjenoppretting i fremtiden, kan du starte opp datamaskinen med denne "gjenopprettings-USB-en". Det gjør du ved å trykke F12 når maskinen starter, velgr USB-lagringsenheten som oppstartsenhet, og vente til systemet startes på nytt. Du vil da se Windows 8-skjermen.
- Det kan ta mer enn tretti minutter å kjøre systemgjenoppretting.

## **GIGABYTE Smart Manager**

Du kan aktivere GIGABYTE Smart Manager ved å dobbeltklikke snarveien på skrivebordet hvis maskinen du har kjøpt har operativsystemet innebygd. GIGABYTE Smart Manager er et ikon-basert kontrollgrensesnitt som gjør at brukerne intuitivt kan bruke felles systemoppsett samt eksklusive GIGABYTE-verktøy. Mekr at GIGABYTE Smart Manager-grensesnittet, ikoner, verktøy og programvareversjoner kan variere avhengig av modellen. Bruk GIGABYTE Smart Manager i henhold til den faktiske versjonen som følger med.

# **Gjenopprettingsveiledning**

## **Systemgjenoppretting (Gjenopprette operativsystem på den bærbare PC-en)**

Når noe går galt med operativsystemet på den bærbare PC-en, er det en skjult lagringspartisjon som inneholder en full sikkerhetskopi av operativsystemet, som kan brukes til å gjenopprette systemet til fabrikkinnstillingene.

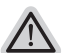

#### **Merk**

- ˙ Hvis lagringsmediet har blitt byttet eller partisjonen slettet, vil ikke gjenopprettingsalternativet lenger være tilgjengelig, og en det blir nødvendig å bruke en gjenopprettingstjeneste.
- ˙ Gjenopprettingsfunksjonen er bare tilgjengelig på enheter med forhåndsinstallert operativsystem. Enheter med DOS har ikke gjenopprettingsfunksjonen.

## **Start Systemgjenoppretting**

Systemgjenopprettingsfunksjonen forhåndsinstalleres før den bærbare PC-en leveres fra fabrikken. Alternativmenyen lar deg starte Windows-gjenopprettingsverktøyet for å installere operativsystemet til fabrikkinnstillingene.

Den korte innføringen nedenfor viser deg hvordan du kan starte gjenopprettingsverktøyet og gjenopprette systemet.

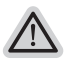

#### **klar til å gå**

Sikre at din PC er plugget. Dette vil ta noen minutter.

## **Gjenopprettingsveiledning for Windows 7**

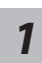

Slå av og start den bærbare PC-en på nytt.

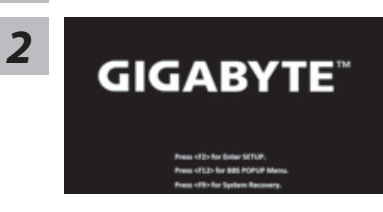

Holde inne F9-tasten for å starte verktøyet mens maskinen starter opp.

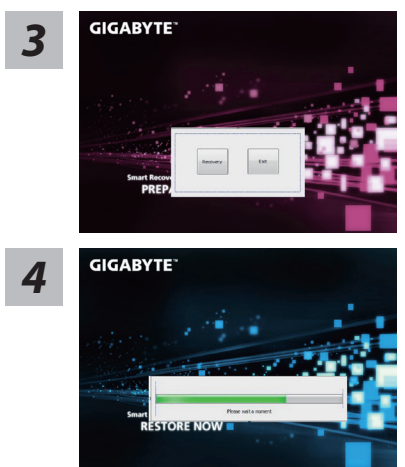

Gjenopprettingsverktøyet vil åpnes, og du vil se alternativknappene på vinduet. Klikk på "gjenopprett" for å starte.

#### **Forsiktig:**

Når "gjenopprett" blir valgt, vil dine personlige data og filer slettes når maskinen begynner å gjenopprette, og operativsystemet vil bli tilbakestilt til fabrikkinnstillingene.

En fremdriftsindikator bar vil vises på vinduet når gjenopprettingen er i gang. Kontroller at vekselstrømadapteren er koblet til, og ikke slå av den bærbare datamaskinen.

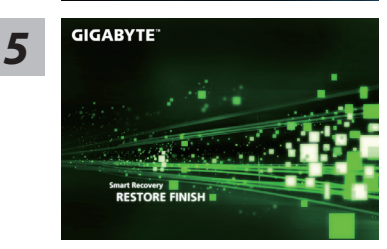

Start den bærbare datamaskinen på nytt når **5** start den bærbare datamaskinen på nytt når **5** systemgjenopprettingen er fullført.

## **Gjenopprettingsveiledning for Windows 8**

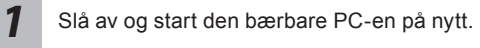

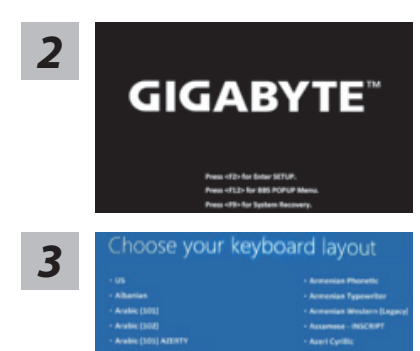

Holde inne F9-tasten for å starte verktøyet mens maskinen starter opp.

#### Velg ditt tastaturoppsett

Du kan trykke på "Se flere tastaturoppsett" for å se neste side med språk

*4* Velg "Feilsøking" for å se gjenopprettingsinnstillinger. (Du kan også velge "Fortsett" for å avslutte gjenopprettingssystemet og fortsette til Windows 8 for å sikkerhetskopiere filer eller data.)

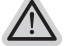

#### **Det er to alternativer for systemgjenoppretting**

#### ˙**Fornye PCen**

Du kan fornye maskinen for å forbedre systemets stabilitet uten å miste filer.

#### ˙**Tilbakestille PCen**

Hvis du vil fjerne alle filene dine, kan du tilbakestille datamaskinen helt.

# *5*

#### **No Vela "Fornye PCen"**

[Klikk "Neste"] > [Velg et operativsystem.] > [Klikk "Windows 8".] > [Klikk "Forny" for å utføre gjenopprettingen.

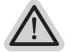

#### **Dette vil skje**

- ˙ Dine filer og personlige tilpasninger vil ikke bli endret.
- ˙ PC-en gjenopprettes til fabrikkinnstillingene.
- ˙ Apper fra Windows Store vil bli beholdt.
- ˙ Programmer som du har installert fra plater eller nettsteder vil bli fjernet.
- ˙ En liste over fjernede programmer vil bli lagret på skrivebordet.

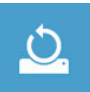

#### ■ Velg "Tilbakestille PCen"

[Klikk "Neste"] > [Velg et operativsystem.] > [Klikk "Windows 8".] > [Velg et alternativ fofr å gjenopprette maskinen]

#### **Fjern bare mine filer**

Kun personlige data og filer vil bli fjernet, men datamaskinens innstillinger vil bli beholdt.

#### **Tøm stasjonen helt**

Stasjonen vil bli fullstendig gjenopprettet til fabrikkinnstillingene. Det tar mer tid. > [Klikk på "Tilbakestill" for å utføre gjenopprettingen.]

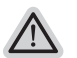

#### **Dette vil skje**

- ˙ Alle dine personlige filer og programmer vil bli fjernet.
- ˙ PC-en gjenopprettes til fabrikkinnstillingene.

## **Merknad**

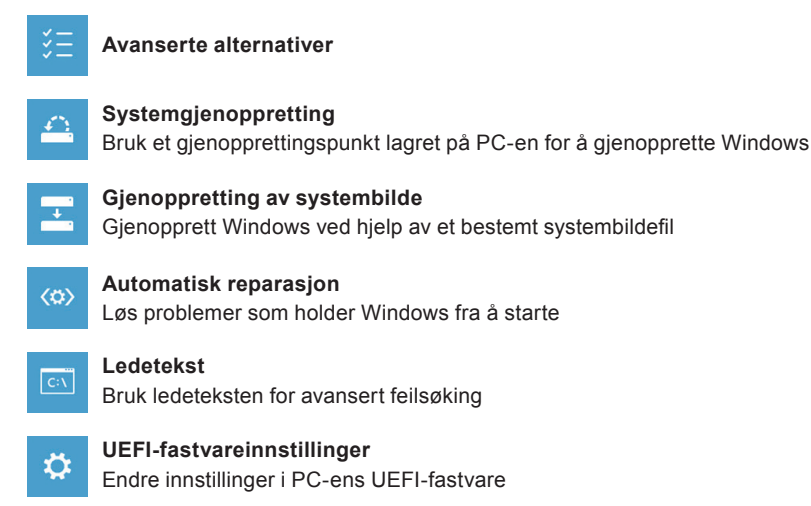

# **Vedlegg**

## **Garanti og service:**

Garanti og service og relatert informasjon får du på garantikortet eller GIGABYTEs servicenettsted på denne koblingen:

http://www.gigabyte.com/support-downloads/technical-support.aspx

## **VANLIGE SPØRSMÅL:**

Vanlige spørsmål finner du på denne koblingen: http://www.gigabyte.com/support-downloads/faq.aspx